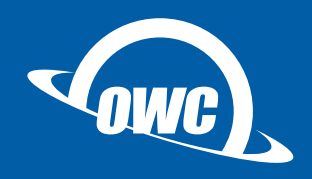

# PlayStation 4 Drive Upgrade Instructions

## **OVERVIEW**

NOTE: before you start make sure the PS4 firmware is current.

- 1. Back up your data.
- 2. Replace the hard drive (or HDD).
- 3. Reinstall system software.
- 4. Restore backed up data.

#### BACK UP SAVED GAME DATA

- 1. You must update the system software and be signed in to PSN to back up saved data.
- 2. Connect the USB storage device to the system.
- 3. Select (Settings) from the function screen.
- 4. Select [Application Saved Data Management] > [Saved Data in System Storage] > [Copy to USB Storage Device]. For this step you can connect the flash drive that came with the upgrade kit, in order to use it as a backup for the game data.
- 5. Select a title.
- 6. Press X to add a check mark in the check box for the saved data you want to copy, and then select [Copy].

#### REPLACE THE HDD

- 1. Power down the PS4, making sure the power light is off. If the power light is orange the PS4 is in Standby Mode.
- 2. Unplug the AC power cord, then disconnect all remaining cables.
- 3. Slide the drive bay cover off. The PS4's cover spans the entire length of the device (left side), while the PS4 Slim's cover is located on the left-rear corner of the device.
- 4. Use the included screwdriver to remove the screw that holds the HDD carrier in place. The screw for the PS4 Slim is located on the rear panel of the device.
- 5. Pull the HDD carrier outward to remove it. The PS4 Slim has a plastic pull-tab designed for this purpose.
- 6. Remove the four screws that affix the HDD to the carrier, then remove the HDD from the carrier.
- 7. Slide the replacement HDD into the carrier; use the same orientation as the original drive and make sure the SATA ports are oriented towards the open end of the carrer. Affix the new drive to the carrier. Please proceed to Step 8, above-right.
- 8. Slide the carrier back into the drive bay and attach it with the screw you removed in Step 4.
- 9. Slide the drive bay cover back into place.

### INSTALL THE SYSTEM SOFTWARE

- 1. On the USB storage device, create a folder named "PS4". Inside of the "PS4" folder, create another folder named "UPDATE".
- 2. Download the PS4 system update file from the link below and save it in the "UPDATE" folder. The correct file is found here:

[https://www.playstation.com/en-us/support/system-updates/](https://www.playstation.com/en-us/support/system-updates/ps4/#newinstallation) [ps4/#newinstallation](https://www.playstation.com/en-us/support/system-updates/ps4/#newinstallation)

IMPORTANT! The Sony system updates page offers two installer files. The smaller file is designed to update an existing system, while the larger file will allow you to perform a new installation on a blank drive. Be sure to choose the download option under "Perform a New Installation of the System Software". This will download the larger file.

- 3. Turn off your PS4 so that the power indicator is not lit.
- 4. Connect the USB storage device to your PS4 and hold the power button for at least 7 seconds. The PS4 should start in safe mode.
- 5. Select [Initialize PS4 (Reinstall System Software)] and follow the prompts to complete the update.

## COPY SAVED GAME DATA BACK TO THE PS4

- 1. Connect the USB storage device to the PS4.
- 2. Select (Settings) from the function screen.
- 3. Select [Application Saved Data Management] > [Saved Data on Storage Device] > [Copy to System Storage].
- 4. Select a game/media title.
- 5. Press X to add a check mark in the check box for the saved data you want to copy, and then select [Copy].

Phone Support: N. America (866) 692-7100 Int'l: +1 (815) 338-4751 | Email and Chat: [www.owcdigital.com/support](http://www.owcdigital.com/support)

© 2016 OWC. All rights reserved. OWC is a trademark of New Concepts Development Corporation, registered in the U.S. Patent and Trademark Office and/or in Canada. The OWC logo is a trademark of New Concepts Development Corporation. Other marks may be the trademark or registered trademark property of their owners. PlayStation is a registered trademark or trademark<br>of Sony Interactive Entertainment Inc